# **OPEN THE MODULE**

- Choose **Project Forms -> Correspondence**
- This displays the **Manager View** for the module and shows all records.
- To search for a document to modify, use the columns to filter for the data you need. For example, use the Record # column to search for a document.
- To add a new document, click the **Add** button

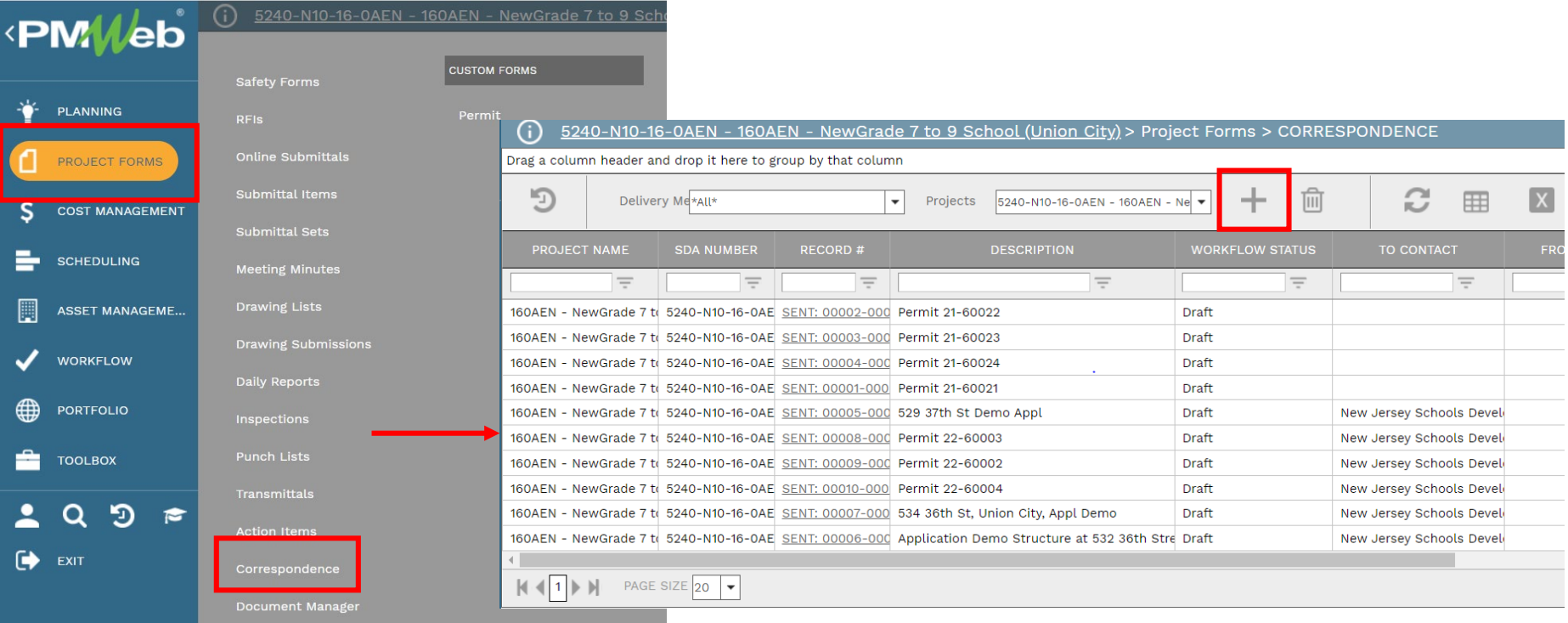

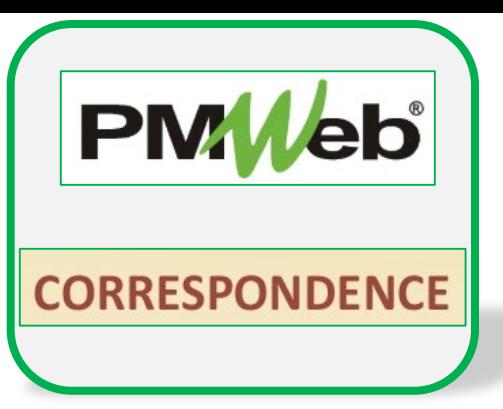

### **ADD A NEW RECORD**

- Click **Add** to enter all relevant information in the **document screen**. Any field marked with an asterisk is a required field.
- Click the **Save** button when finished.

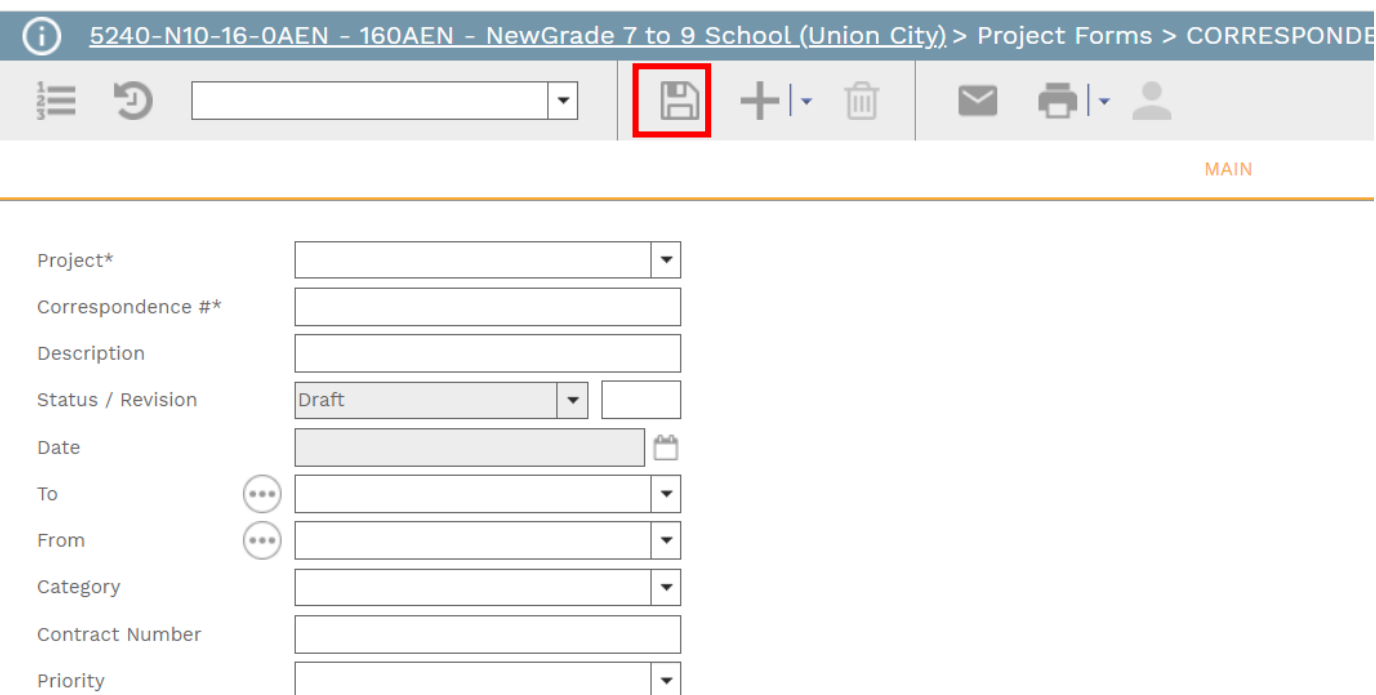

## **ADD DESCRIPTION**

- Under the Main tab, enter the Description. Text can be formatted as desired.
- Click the **Save** button when finished.

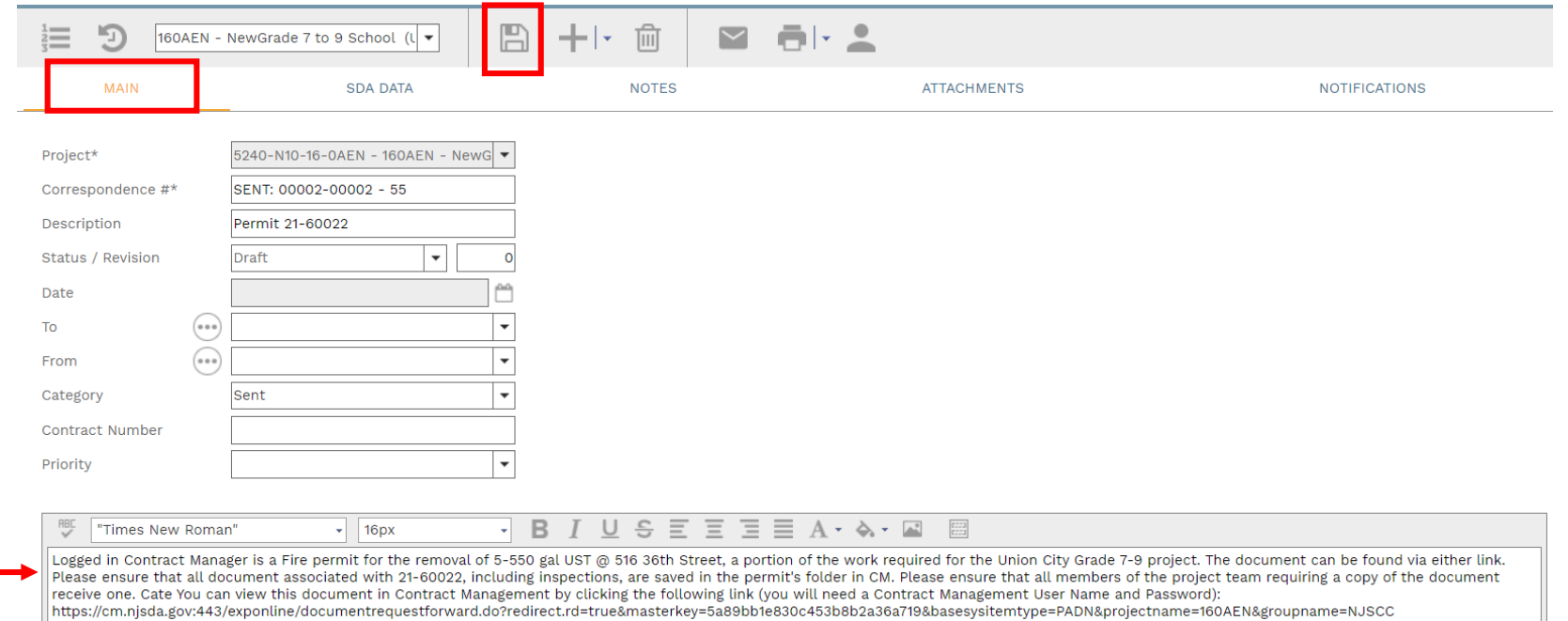

|| https://cm.njsda.gov:443/exponun<br>|| \*\*34b7547169aa4bf7846e70f8d9

# **ADD SDA DATA**

- Under the **SDA Data tab, click** to enter more information about the correspondence.
- Click **Save** in the Header section when finished.

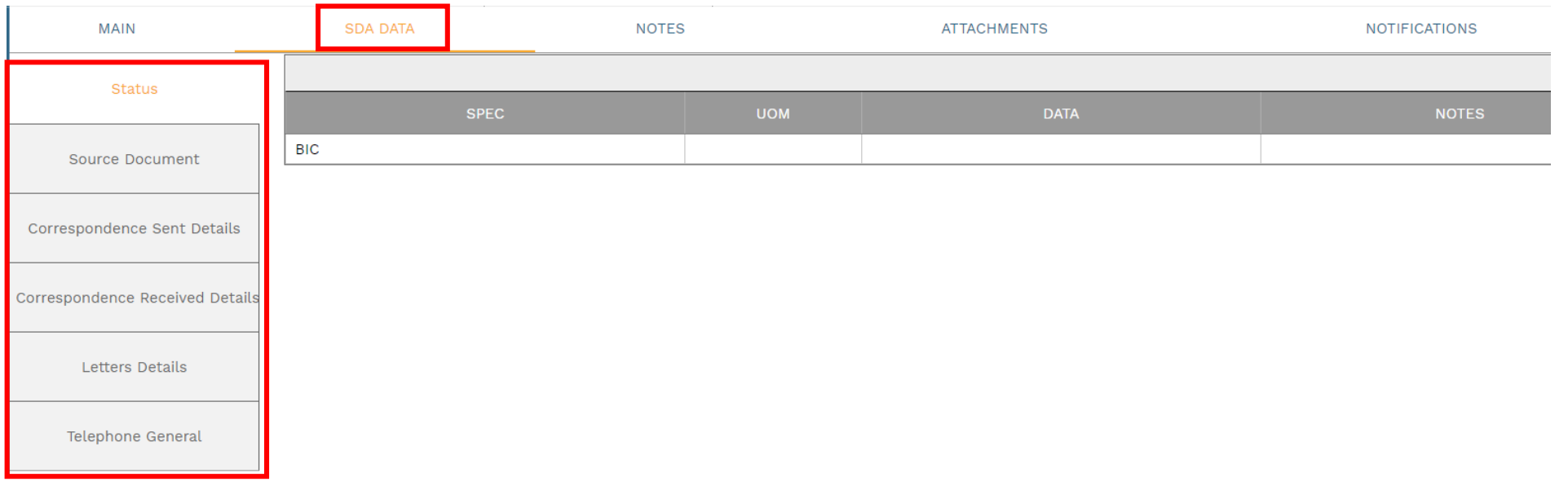

#### **ADD ADDITIONAL NOTES**

• Click **Add** on the **Notes tab** to add additional notes as needed. Click the **Save** button after each entry.

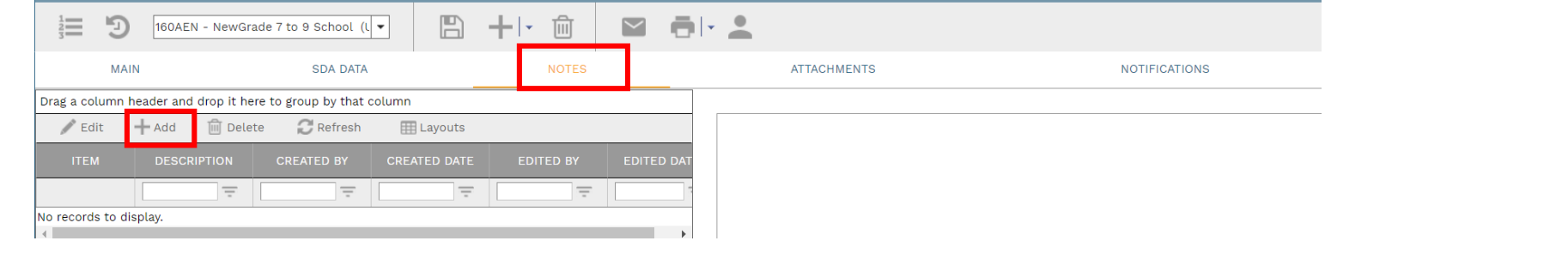

## **ADD ATTACHMENTS**

• Click **Add** on the **Attachments** tab to add attachments (or drag and drop files). Click the **Save** button after each entry

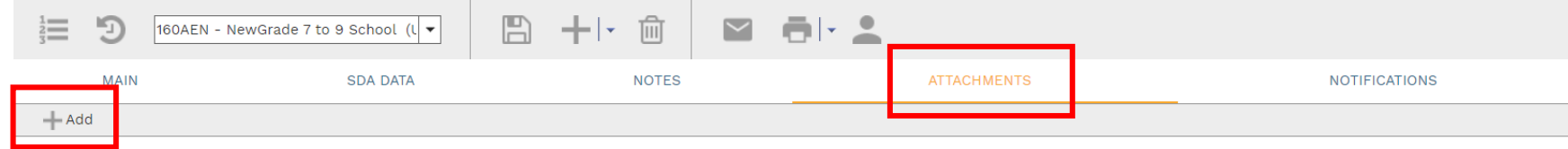

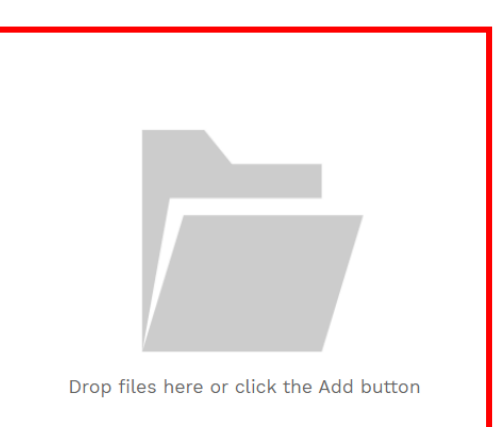